[NAT](https://zhiliao.h3c.com/questions/catesDis/267) **[张旭](https://zhiliao.h3c.com/User/other/24679)** 2019-04-08 发表

## 组网及说明

# **1 配置需求或说明**

## **1.1 适用的产品系列**

本案例适用于软件平台为ACG1000系列应用控制网关: ACG10X0、ACG1000-AKXXX等。 注:本案例是在*ACG1040*的*Version 1.10, Release 6609P06*版本上进行配置和验证的。

#### **1.2 配置需求及实现的效果**

如下组网图所示,需要在原有的网络中增加ACG1040来审计内网用户上网行为,为减少网络中广播流 量上送设备损耗设备性能,因此需要ACG1040使用路由模式部署进原有网络;其中ge2接口接原有路 由器的下联口,ge3接口接原有的交换机上联口。

**2 组网图**

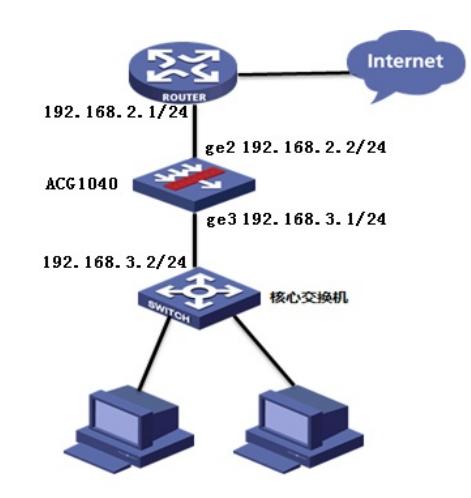

### 配置步骤

#### **3 配置步骤**

#### **3.1 登录设备管理界面**

设备管理口 (ge0) 的默认地址配置为192.168.1.1/24。默认允许对该接口进行PING, HTTPS操作。 将终端与设备ge0端口互联, 在终端打开浏览器输入<https://192.168.1.1>登录设备管理界面。默认用户 名与密码均为admin。

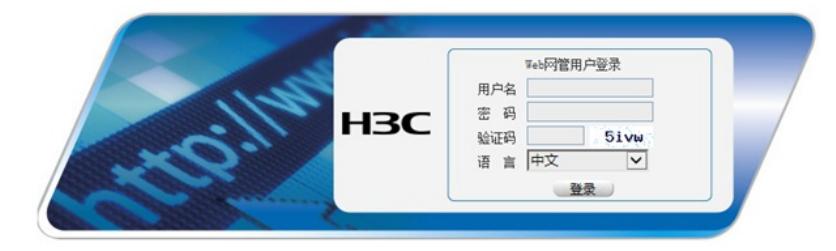

### **3.2 配置连接路由器接口**

#选择"网络配置">"接口">"物理接口"中点击ge2接口后的编辑按钮,进行端口修改。

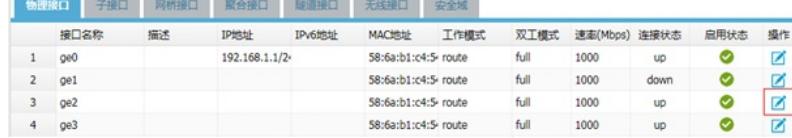

#设置ge2接口IP地址为192.168.2.2/24。

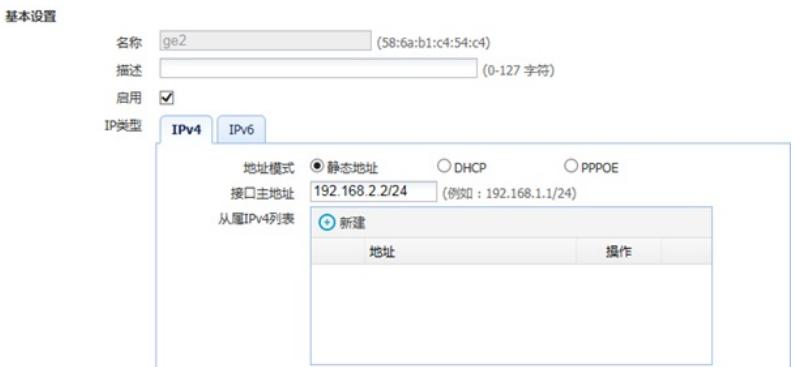

#在接口选项下的"高级设置">"接口属性"中将ge2接口设置为网接口。

### 高级配置

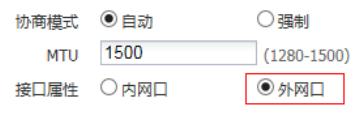

**提交 取消** 

### **3.3 配置连接核心交换机接口**

#选择"网络配置">"接口">"物理接口"中点击ge3接口后的编辑按钮,进行端口修改。

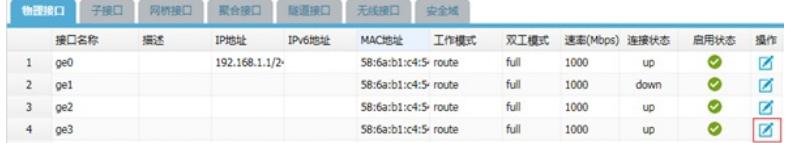

设置ge3接口IP地址为192.168.3.1/24。

### 基本设置

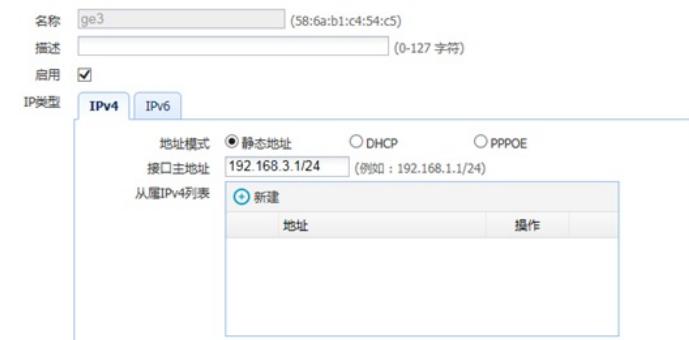

#在接口选项下的"高级设置">"接口属性"中将ge3接口设置为内网接口。

### 高级配置

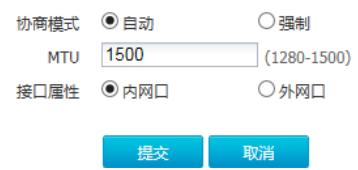

### **3.4 配置路由**

### **3.4.1 外网路由配置**

#选择"网络配置">"路由">"静态路由">"新建"中创建静态路由。目的地址和掩码都设置为:0.0.0.0(代 表所有网段),下一跳地址配置192.168.2.1(路由器下联接口地址),配置完成后点击提交。

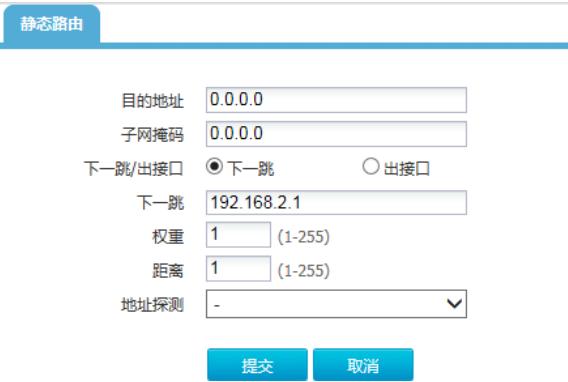

#选择"网络配置">"路由">"静态路由">"新建"中创建静态路由。

## **3.4.2 回程路由配置**

#选择"网络配置">"路由">"静态路由">"新建"中创建静态路由。目的地址设置为: 192.168.0.0, 掩码为2 55.255.0.0 (匹配一个B类网段) 下一跳地址配置192.168.3.2 (交换机上联接口地址), 配置完成后点 击提交。

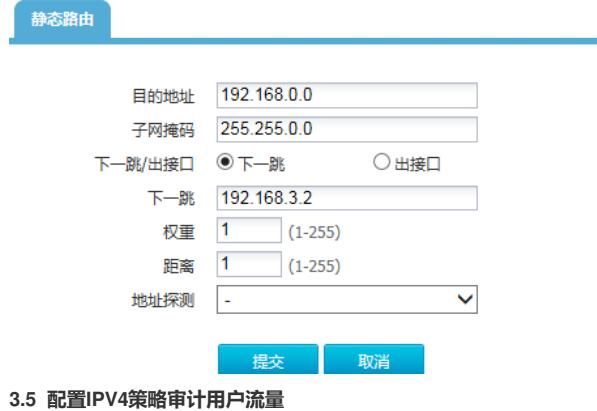

### #选择"上网行为管理">"策略配置">"IPV4策略">"新建"中创建审计策略。

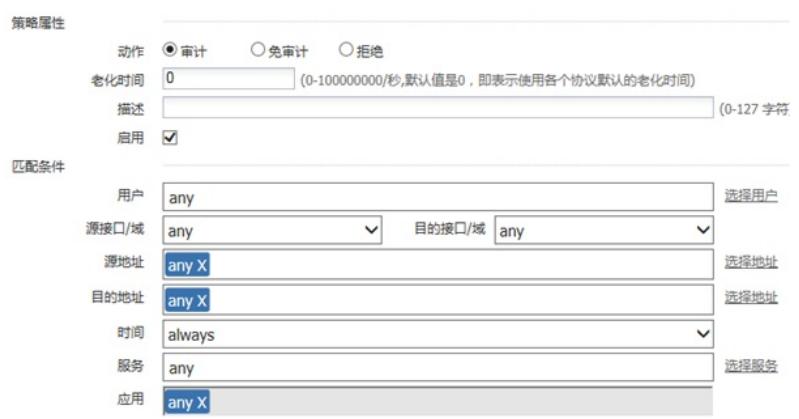

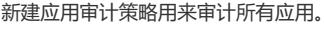

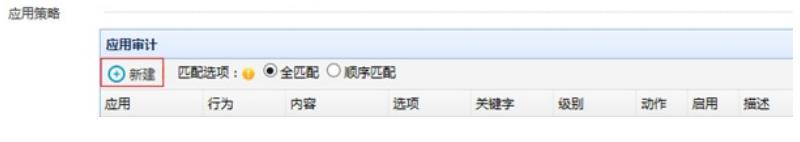

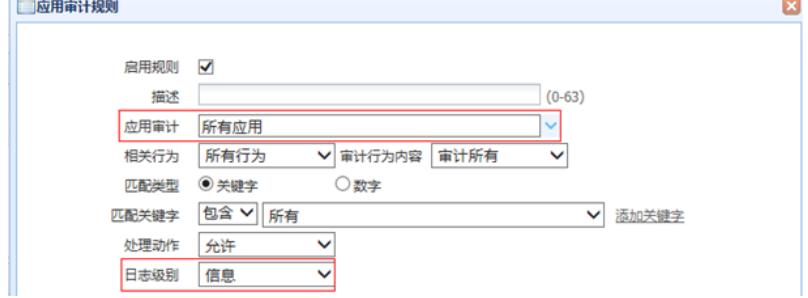

注:这里的日志级别需要设置为信息,否则设备不记录日志。 新建URL审计策略审计所有网站, 配置完成后选择提交完成所有配置。

注:下图中各参数使用默认配置即可。

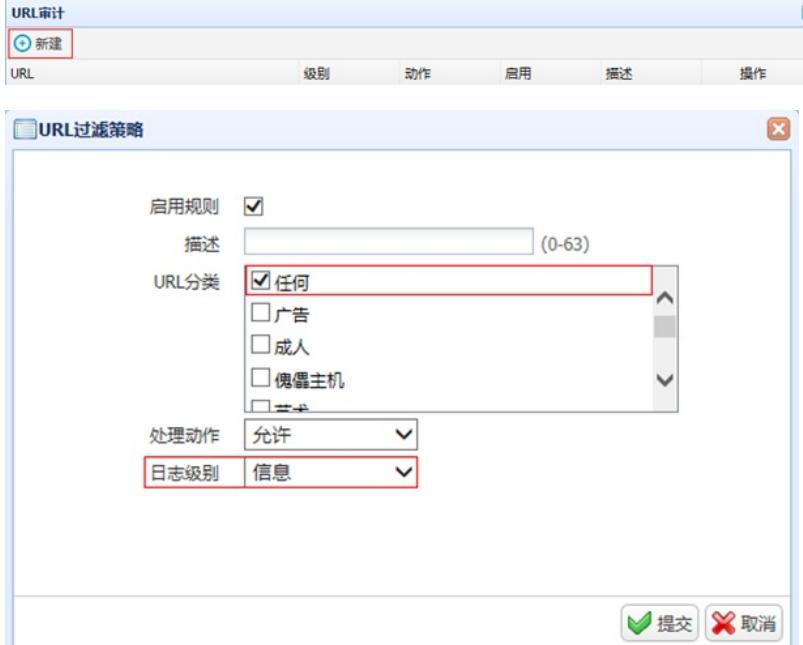

### **3.6 配置保存**

#在设备管理界面右上角点击配置保存,保存当前配置。

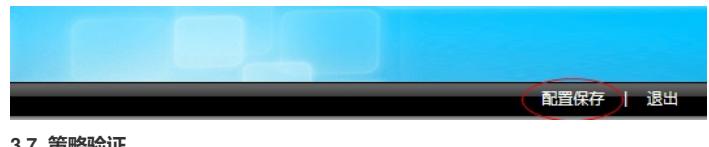

### **3.7 策略验证**

用户网站访问"中国搜索"、"51cto"等网站测试:

#在"日志查询">"网站访问日志">"访问网站日志"中查看对应日志。

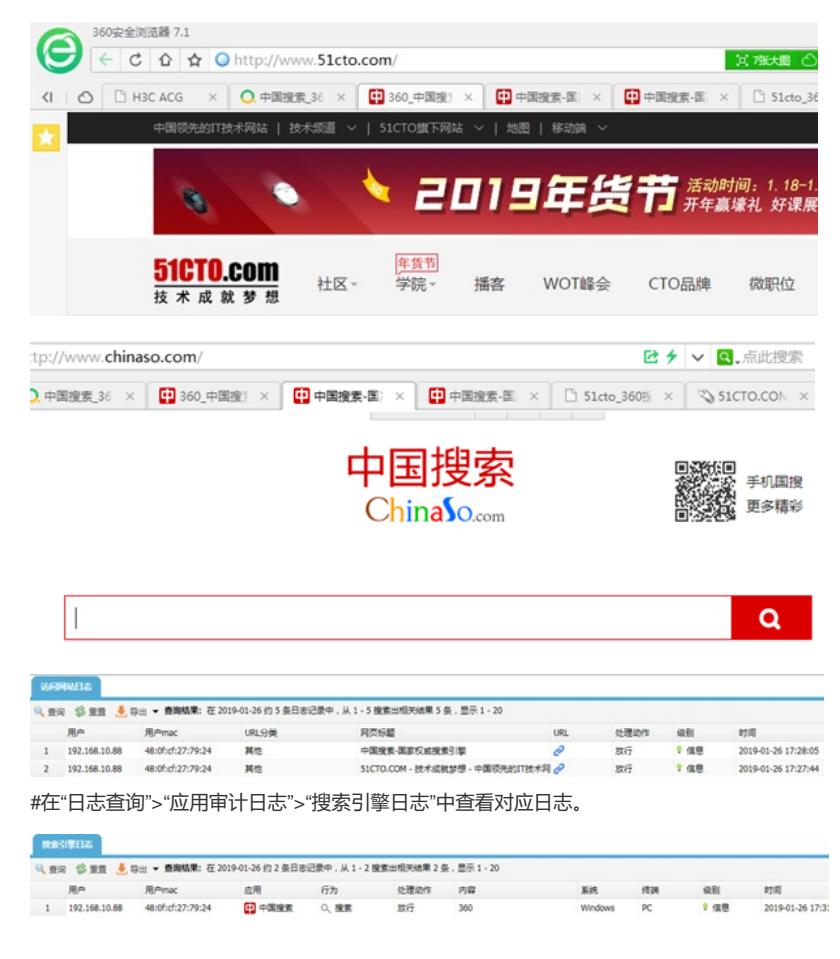

## 配置关键点

## **3.8 注意事项**

1、 目前ACG1000默认情况下只能过滤HTTP网页,如果遇到HTTPS网页如百度、淘宝、京东等需要

配置HTTPS解密策略,才能正常过滤。

注:HTTPS解密策略需要升级ACG版本至R6608以上版本才能支持。

2、 应用审计功能需要购买特征库激活文件并激活后才能使用,如果特征库授权未激活或者特征库授权

过期则无法保证应用审计功能正常使用。

#在"系统管理">"授权管理"中可查看授权是否为已授权状态。

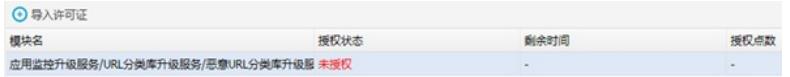

注: 出现上图中"未授权"字样则表示没有授权, 无法使用应用识别功能。